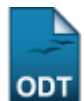

## **Consolidar TCC e Estágio**

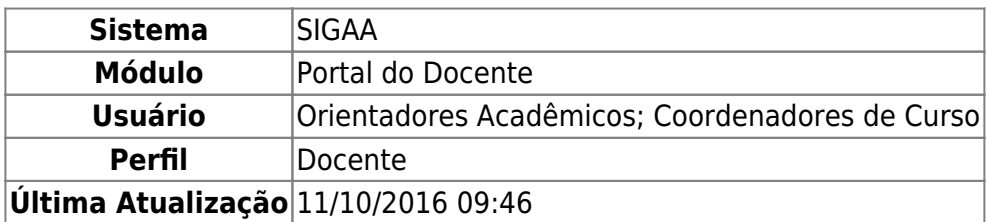

Nesta funcionalidade, o docente de graduação poderá consolidar Trabalhos de Conclusão de Curso (TCC) e Estágio, referente aos seus respectivos orientandos, listando apenas os alunos sem orientações consolidadas.

Para realizar esta operação, acesse o SIGAA → Módulos → Portal do Docente → Ensino → Orientação Acadêmica → Consolidar TCC e Estágio.

O sistema mostrará os discentes com atividades acadêmicas pendentes de consolidação, como mostrado abaixo:

 $Q$ : Visualizar  $\overline{R}$ : Consolidar **DISCENTES Discente Atividade** 2010000000 - NOME DO DISCENTE DIM0902 - MONOGRAFIA DE GRADUAÇÃO

**Portal do Docente** 

Para retornar à página inicial do módulo, clique em **Portal do Docente**[.](https://docs.info.ufrn.br/lib/exe/detail.php?id=suporte%3Amanuais%3Asigaa%3Aportal_do_docente%3Aensino%3Aorientacao_academica%3Aconsolidar_tcc_e_estagio&media=suporte:manuais:sigaa:portal_do_docente:ensino:orientacao_academica:imagem042.png) Esta opção é válida sempre que a função estiver disponível.

Clique no ícone **para Consolidar determinada atividade acadêmica. O sistema fornecerá a página** para que o usuário Informe os Detalhes do Registro da Atividade:

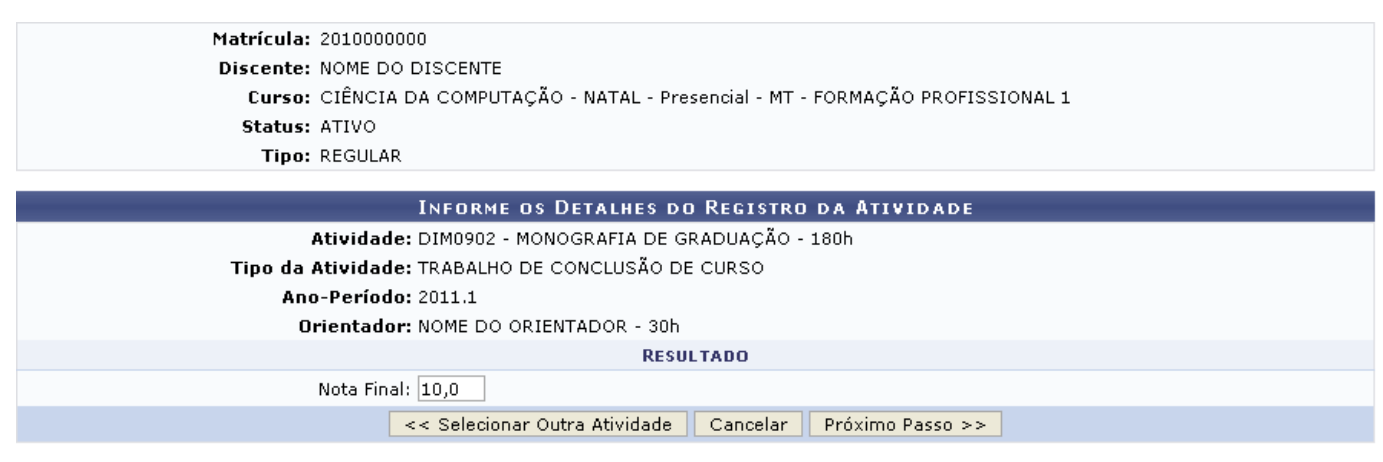

\* Campos de preenchimento obrigatório.

Nesta tela encontram-se informações referentes aos dados do discente, bem como detalhes da atividade acadêmica que está sendo consolidada.

Caso desista da operação, clique em *Cancelar* e confirme na janela que será apresentada pelo sistema para confirmação. Esta operação é válida para todas as telas que apresentem esta função.

Clique em *Selecionar Outra Atividade* se desejar escolher uma atividade diferente da atual, caso o discente possua alguma outra.

Antes de prosseguir, é necessário informar a Nota Final que o discente obteve na atividade. Exemplificaremos com a nota 10,0. Feito isso, clique em *Próximo Passo*. O sistema reconhecerá o valor da nota inserida e mostrará o RESULTADO da atividade como APROVADO:

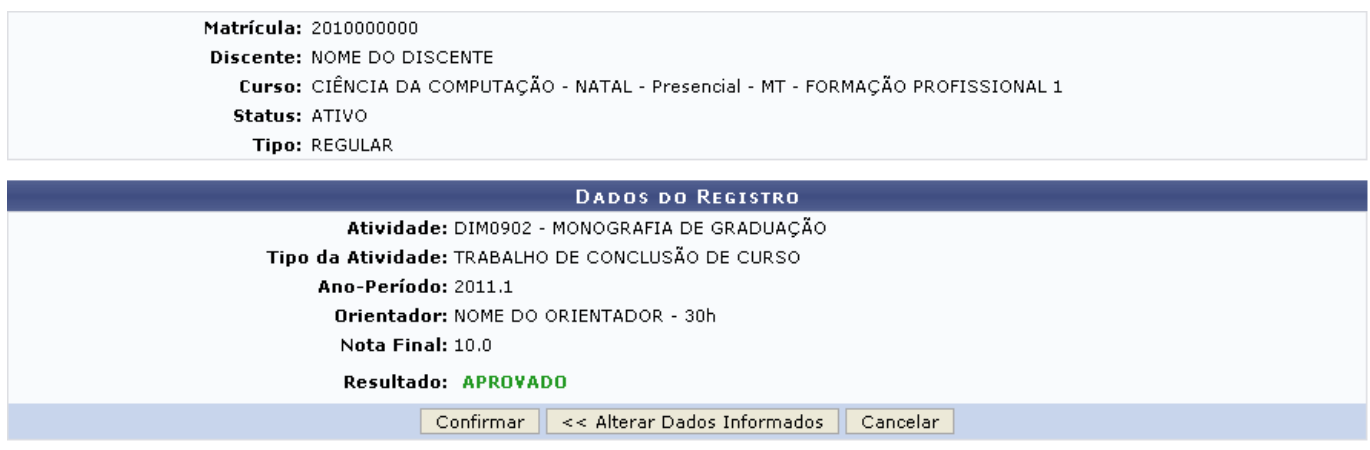

Verifique os dados cadastrados e clique em *Alterar Dados Informados* se desejar fazer alguma alteração nas informações que foram inseridas anteriormente. Se estiver de acordo com os dados exibidos, clique em *Confirmar* para efetuar a operação. A partir daí, o sistema fornecerá uma tela para que o usuário informe os dados para registrar o trabalho de conclusão de curso na produção intelectual do docente orientador:

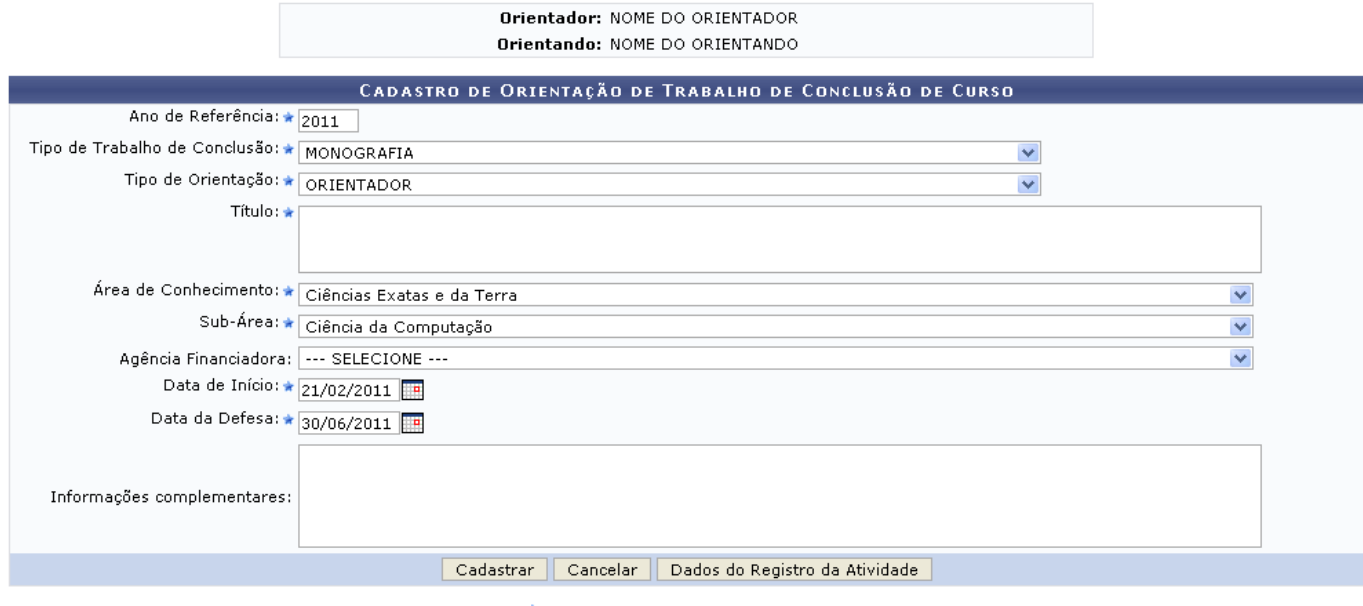

\* Campos de preenchimento obrigatório.

Clique em *Dados do Registro da Atividade* caso deseje retornar à tela de Registro da Atividade para fazer alguma modificação nos dados.

O cadastro de orientação de Trabalho de Conclusão de Curso só pode ser realizado para alunos que

tenham concluído o curso. Trabalhos pertencentes a alunos ativos devem ser cadastrados pela coordenação do curso. Somente os trabalhos que possuem anexo serão visualizados no portal público do curso.

Na tela acima, será necessário que sejam preenchidos os seguintes campos:

- Ano de Referência: Informe o ano em que a atividade acadêmica foi concluída;
- Tipo de Trabalho de Conclusão: Selecione a partir da lista a categoria em que melhor se encaixa a atividade;
- Tipo de Orientação: Selecione se a orientação foi feita por um Orientador ou Co-Orientador;
- Título: Informe o título do trabalho de conclusão de curso;
- Área de Conhecimento: Selecione na lista qual a área do conhecimento em que a atividade acadêmica se enquadra;
- Sub-Área: Selecione a sub-área a qual o trabalho pertence:
- Agência Financiadora: Caso a atividade acadêmica tenha sido financiada por alguma agência financioadora, esta poderá ser informada a partir da lista que é fornecida;
- Data de Início: Informe a data em que o trabalho começou a ser produzido;
- Data da Defesa: Informe a data em que o trabalho foi apresentado;
- Informações complementares: Caso deseje adicionar mais informações à atividade acadêmica, utilize o campo em branco que é fornecido pelo sistema.

Para os campos de preenchimento de datas, como é o caso de Data de Início e Data da Defesa, utilize o calendário virtual que é exibido ao clicar no ícone [,](https://docs.info.ufrn.br/lib/exe/detail.php?id=suporte%3Amanuais%3Asigaa%3Aportal_do_docente%3Aensino%3Aorientacao_academica%3Aconsolidar_tcc_e_estagio&media=suporte:manuais:sigaa:portal_do_docente:ensino:orientacao_academica:calendario.png) ou digite-as nos campos específicos.

Exemplificaremos o preenchimento dos campos da seguinte maneira:

- Ano de Referência: 2011;
- Tipo de Trabalho de Conclusão: Monografia;
- Tipo de Orientação: ORIENTADOR;
- Título: Ciências da Computação;
- Área de Conhecimento: Ciências Exatas e da Terra;
- Sub-Área: Ciências da Computação;
- Data de Início: 21/02/2011;
- Data da Defesa: 30/06/2011.

Clique em *Cadastrar* para finalizar a operação. Os Dados do Registro, acompanhados pela mensagem de sucesso, confirmarão a realização do procedimento:

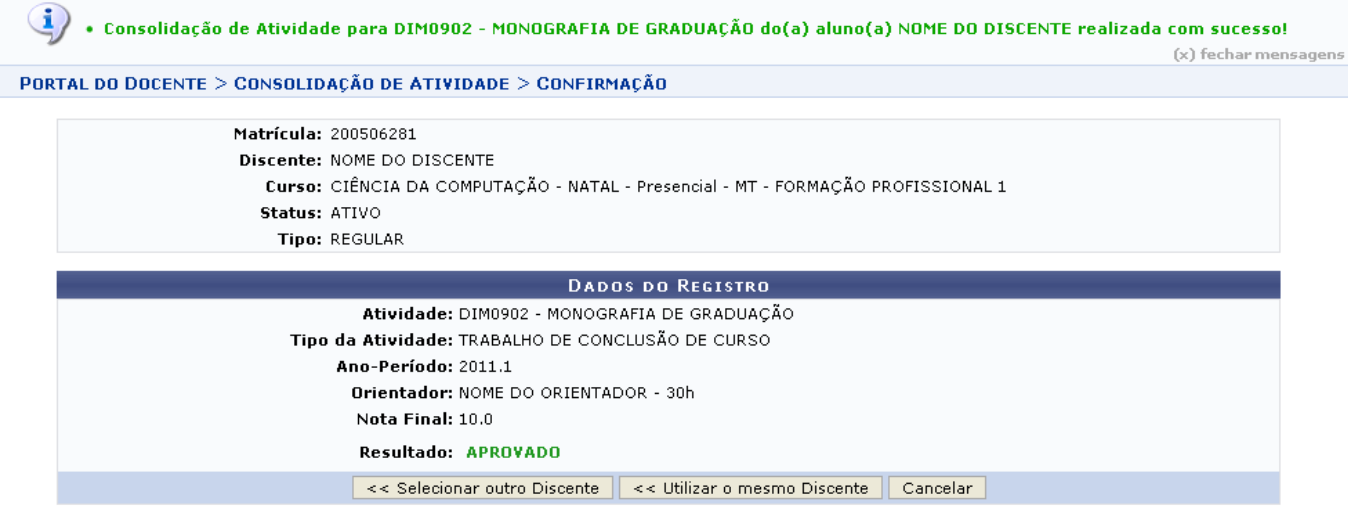

Clique em *Utilizar o Mesmo Discente* caso ele esteja matriculado em alguma outra atividade acadêmica que o usuário deseje fazer a consolidação. Para realizar esta mesma operação com outro aluno, clique em *Selecionar Outro Discente*. A seguinte tela será vista:

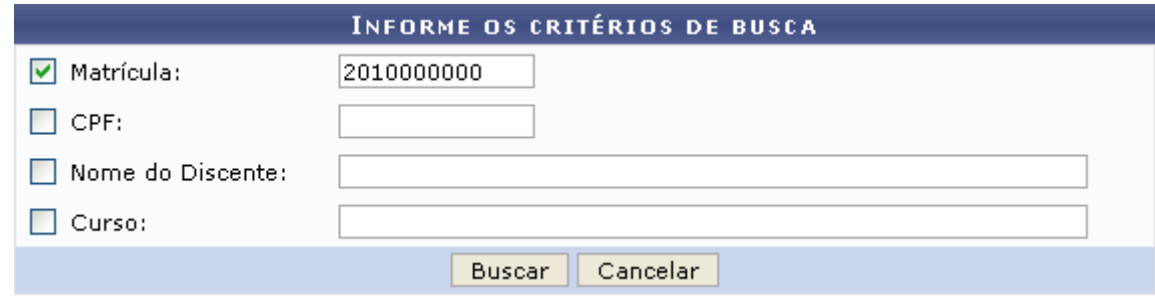

Informe os Critérios de Busca para encontrar outros discentes. Os critérios são:

- Matrícula: Informe o número de matrícula do discente por quem deseja realizar a busca;
- CPF: Informe os números do CPF do aluno;
- Nome do Discente: Informe parte do nome ou o nome completo do discente para efetuar a busca;
- Curso: Informe qual curso deseja realizar a busca por alunos.

Usaremos como exemplo o discente de Matrícula 2010000000. Clique em *Buscar* para, então, visualizar os resultados obtidos, que serão listados da seguinte forma:

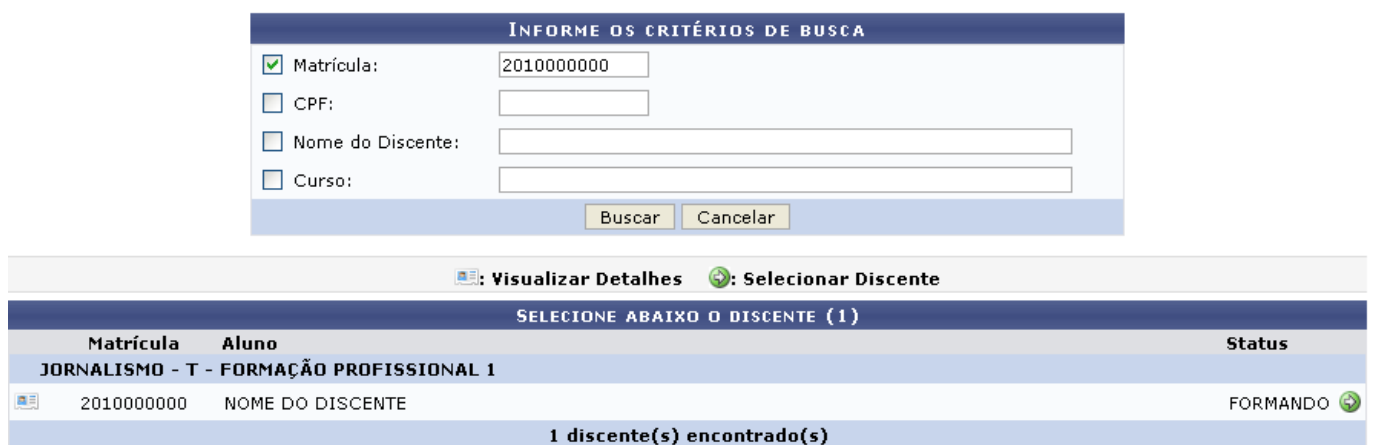

Se desejar Visualizar Detalhes do discente, como por exemplo os índices acadêmicos, clique no ícone e tais detalhes serão apresentados como a seguir:

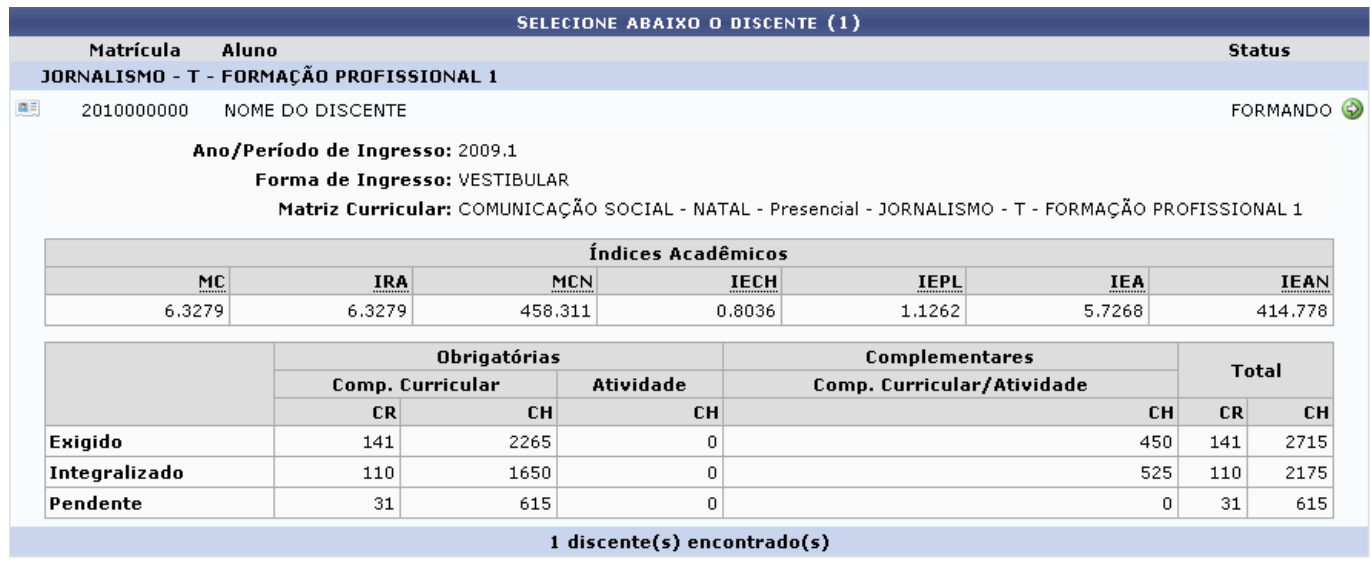

Clique no ícone **D** para Selecionar Discente. A seguinte tela será fornecida:

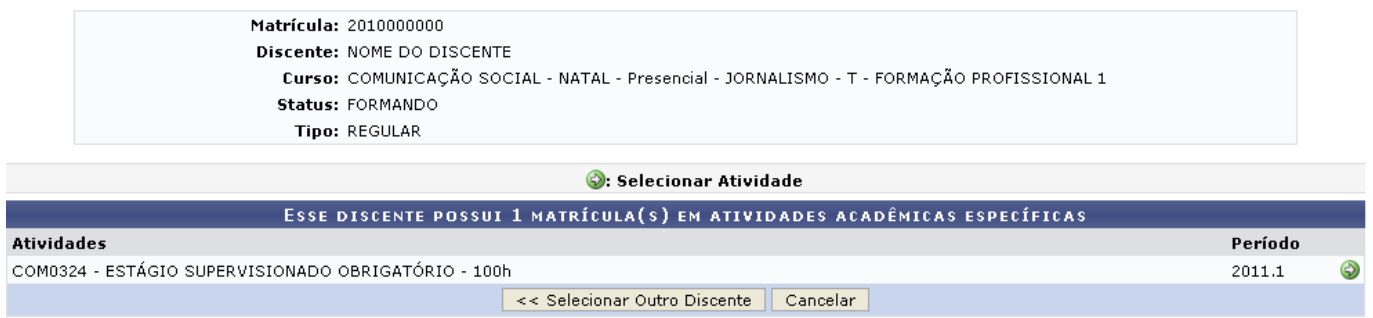

Clique em *Selecionar Outro Discente* se desejar escolher um aluno diferente.

Nesta tela são mostradas as atividades acadêmicas as quais o discente possui vínculos. Escolha aquela que deseja consolidar e clique novamente no ícone [.](https://docs.info.ufrn.br/lib/exe/detail.php?id=suporte%3Amanuais%3Asigaa%3Aportal_do_docente%3Aensino%3Aorientacao_academica%3Aconsolidar_tcc_e_estagio&media=suporte:manuais:sigaa:portal_do_docente:ensino:orientacao_academica:icone_-_seguir.png) A partir daí, refaça todos os passos desde o início deste manual.

Em casos de consolidação de estágios, a tela de Cadastro de Orientação de TCC será substituída pela de Cadastro de Orientação de Estágio, como mostrado a seguir:

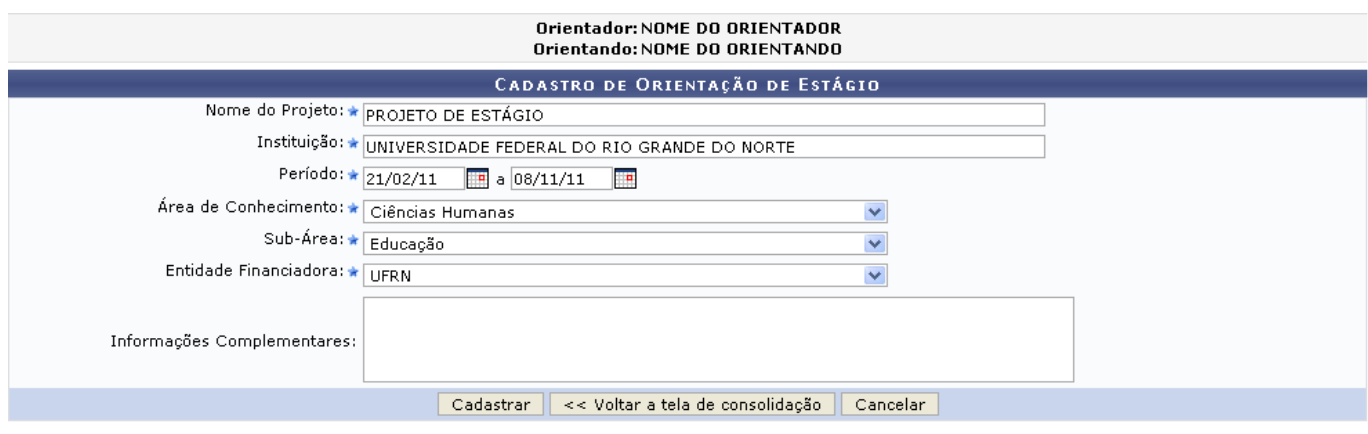

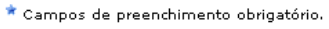

Os dados que deverão ser preenchidos passarão a ser os seguintes:

Nome do Projeto: Informe a denominação do projeto de estágio que está sendo consolidado;

- Instituição: A Instituição que foi responsável pela orientação da atividade acadêmica deverá ser informada;
- Período: Informe o período em que se deu o estágio;
- Área de Conhecimento: Selecione na lista qual a área do conhecimento em que o estágio se enquadra;
- Sub-Área: Selecione a sub-área a qual o estágio pertence;
- Entidade Financiadora: Informe a instituição que financiou o estágio;
- Informações complementares: Caso deseje adicionar mais informações relativas ao estágio, utilize o campo em branco.

Conclua esta etapa do procedimento clicando em *Cadastrar*. A partir de então, as demais telas e funcionalidades são equivalentes às exemplificadas anteriormente.

## **Bom Trabalho!**

## **Manuais Relacionados**

- [Analisar Solicitações de Matrícula](https://docs.info.ufrn.br/doku.php?id=suporte:manuais:sigaa:portal_do_docente:ensino:orientacao_academica:analisar_solicitacoes_de_matricula)
- [Enviar Mensagem aos Orientandos](https://docs.info.ufrn.br/doku.php?id=suporte:manuais:sigaa:portal_do_docente:ensino:orientacao_academica:enviar_mensagem_aos_orientandos)

## [<< Voltar - Manuais do SIGAA](https://docs.info.ufrn.br/doku.php?id=suporte:manuais:sigaa:portal_do_docente:lista)

From: <https://docs.info.ufrn.br/>- Permanent link: **[https://docs.info.ufrn.br/doku.php?id=suporte:manuais:sigaa:portal\\_do\\_docente:ensino:orientacao\\_academica:consolidar\\_tcc\\_e\\_estagio](https://docs.info.ufrn.br/doku.php?id=suporte:manuais:sigaa:portal_do_docente:ensino:orientacao_academica:consolidar_tcc_e_estagio)** Last update: **2016/10/11 09:46**

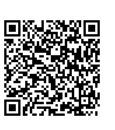